## **Setting Up Internet Explorer to Print With DHD**

- 1. Open Internet Explorer
- 2. Got to the top of Internet Explorer and find the toolbar

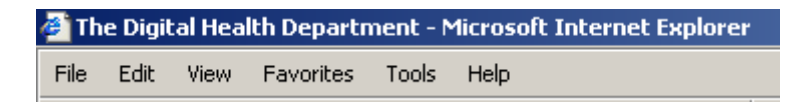

3. Click on "File" and choose "Page Setup"

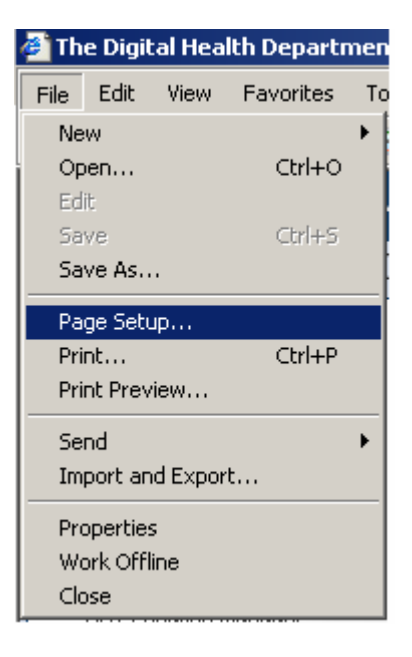

- 4. Remove all text that appears in the boxes labeled "Header" and "Footer"
- 5. Type "**.25**" in all four "Margin" text boxes

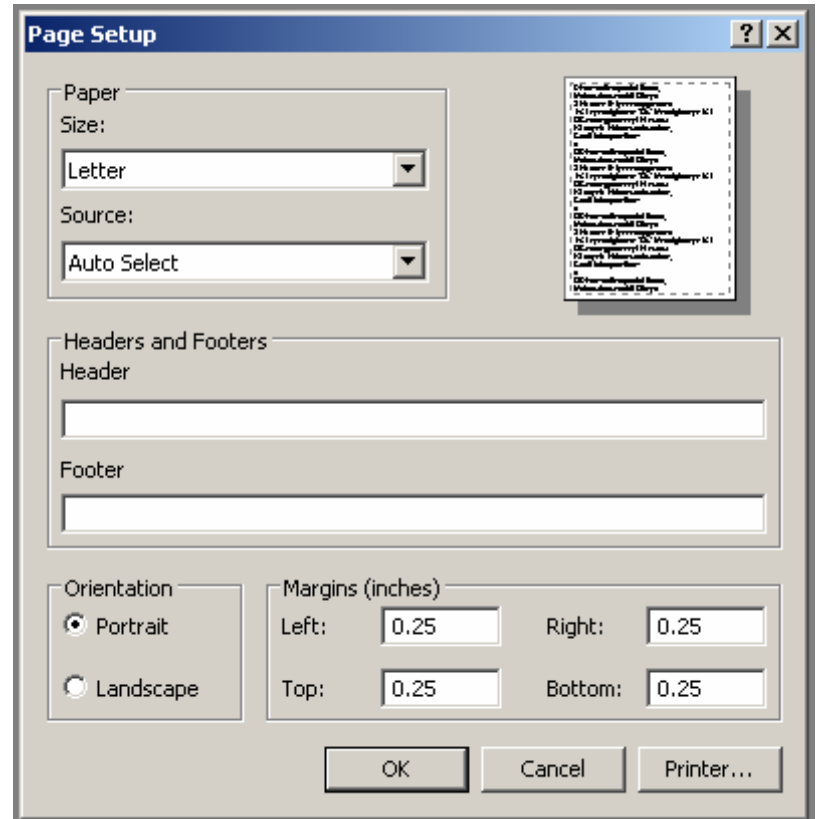

- 6. After changing the header, footer, and margins click "OK" to confirm the changes.
- 7. Go back to the toolbar at the top of Internet Explorer

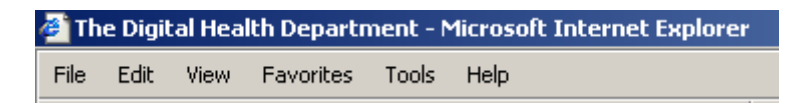

8. Click "Tools" then click "Internet Options"

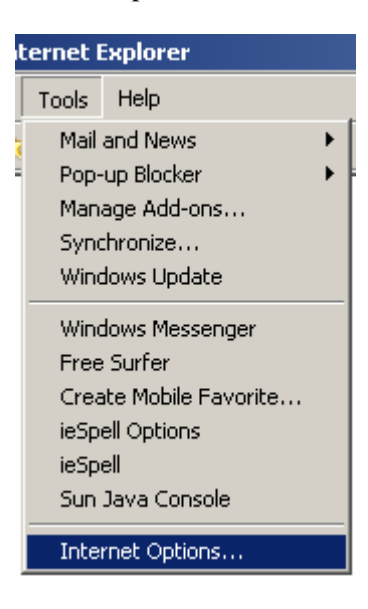

9. Click on the "Advanced" tab, then scroll down the list to "Printing" and make sure there is a check in the box next to "Print background colors and images"

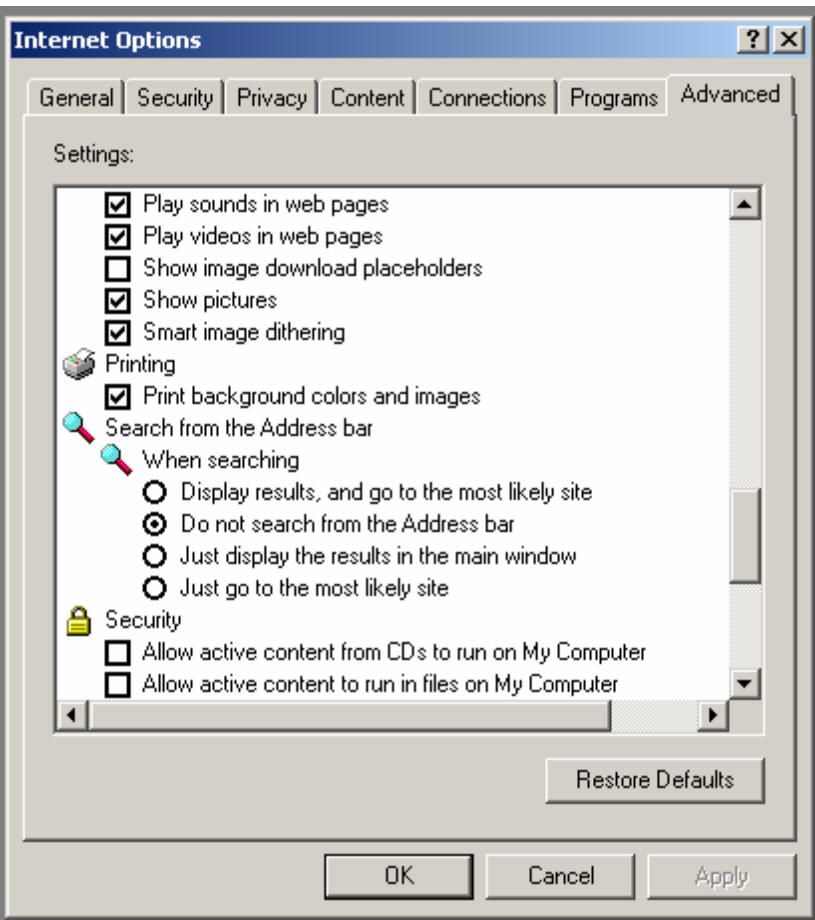

10. Click "OK" to confirm your selection